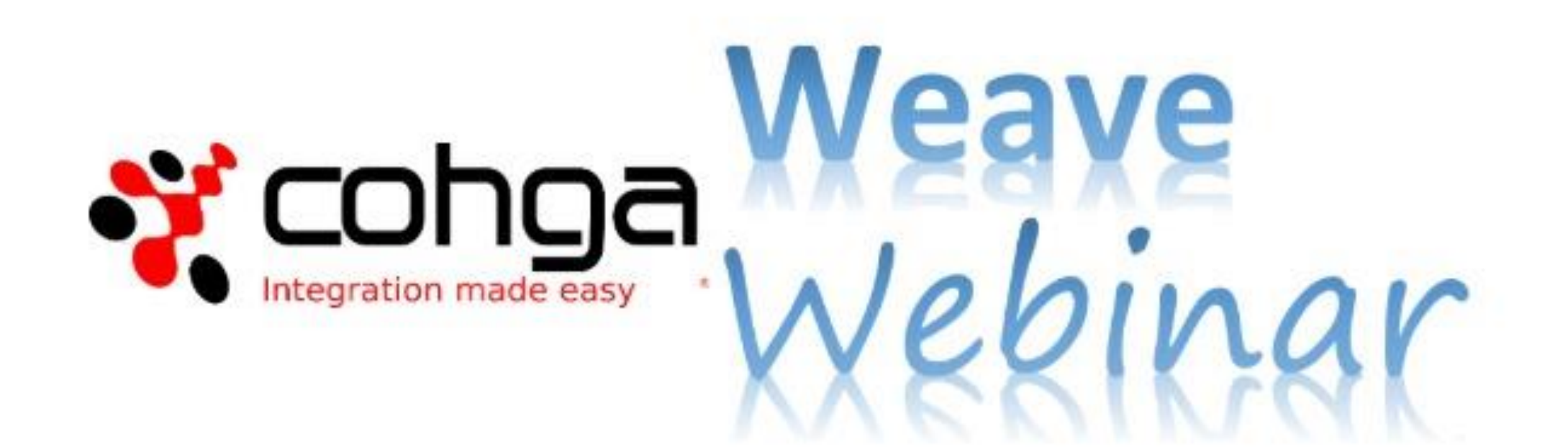

#### Weave Redline Tool

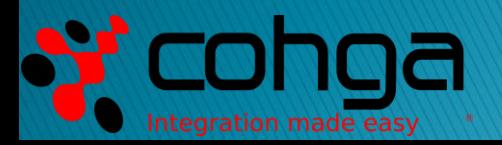

#### Presenter

#### Business Development Manager

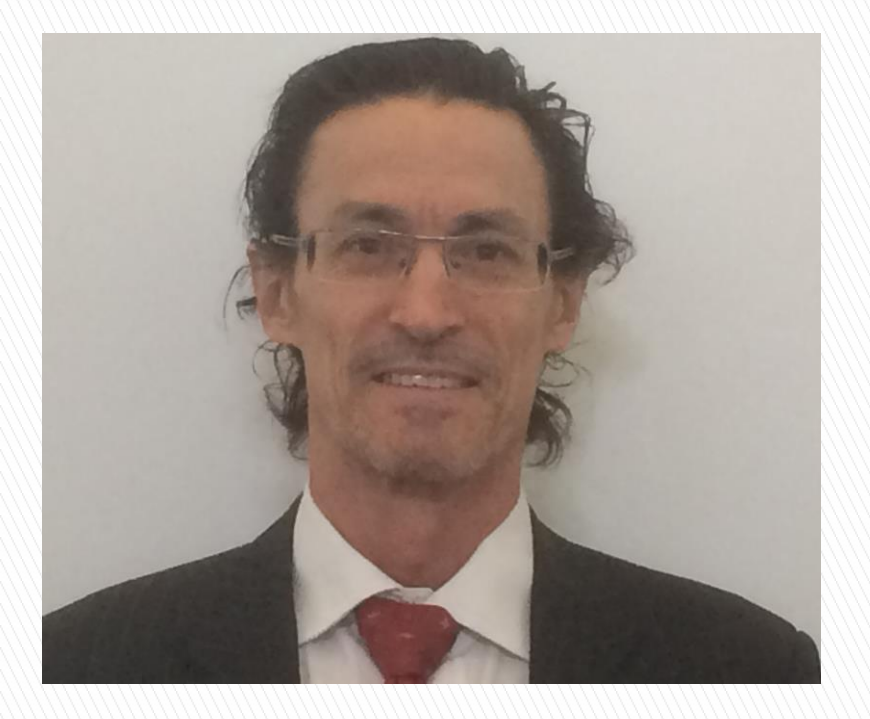

#### Peter James

#### **Weave Webinars**

- ▶ This is the second Weave Webinar more to come ▶ Potential topics include:
	- Tips and Tricks
	- Weave Mobile Client
	- GDA 2020 Upgrade
	- Weave Redline Tool
	- Weave Integration
- System Metrics
- Map Tips
- Relationships
- 3D
- Security
- User experiences

#### Agenda

- ▶ Brief Overview to Introduce you to the Weave Redline Tool
- ▶ Demonstrate how to add, edit and style Redline elements points, lines, polygons, text, etc
- ▶ Discuss how the Weave Redline Tool can be used in a practical way
- Respond to your questions *Please use Chat facility*

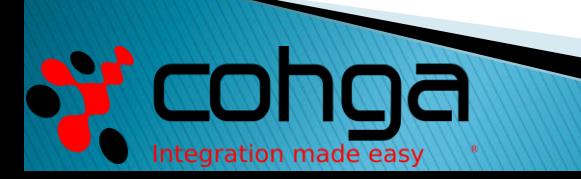

## Your Assistance is Appreciated

- ▶ Your feedback is required
- ▶ Assist the development of Redline Tool for V3
- We are in design process now
- ▶ Opportunity to influence design
- Keen to talk in detail would like a conversation about what you need from the Redline Tool
- E: pjames@cohga.com M: 0400 385 131

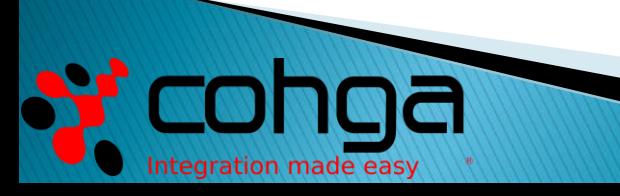

# What is the Weave Redline Tool?

- ▶ The Redline Tool allows you draw and annotate items on the map.
- It is a module that comes standard with a Weave software licence.
- It is used to annotate and mark-up maps with cartographic elements to make them more readable and meaningful.
- It is a simple tool for simple cartography using single elements and set scales

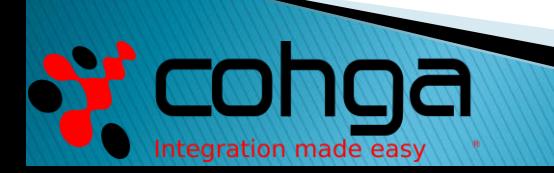

### What is the Weave Redline Tool?

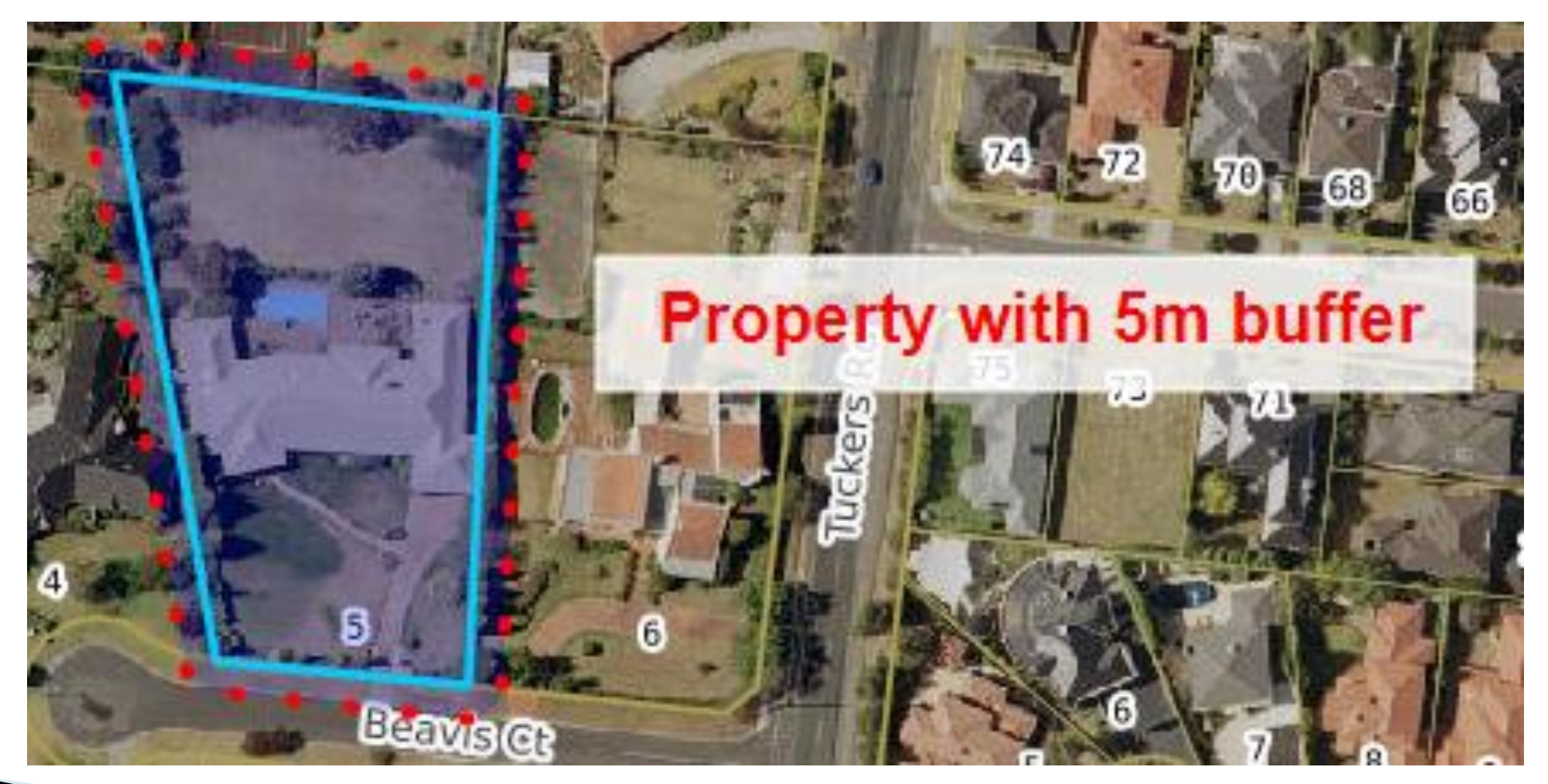

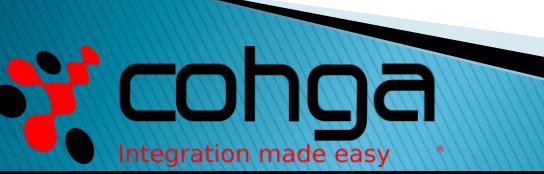

# **Core Capabilities**

- ▶ The Weave Redline Tool enables end users to add, edit and delete Redlines (annotations) on a map
- ▶ Redline styling can be done before or after data entry
- Annotations can be drawn freehand, with and without snapping to existing features
- Annotations can be created from existing entities, such as property polygons
- Annotations can be created from buffering entities and other annotations
- Annotations can be used to select entities
- ▶ Annotations can be exported to SHP and KMZ for use in other systems
- Annotations can be saved and loaded when needed again in Weave
- ▶ Annotations can be sent to other people using Bookmarks

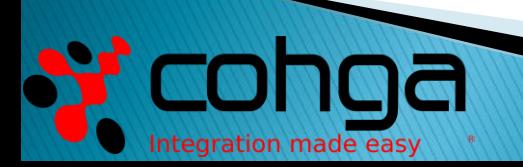

### **Data Entry**

Spatial data entry can be by:

- ▶ The mouse
- ▶ Coordinate entry
- ▶ File upload
- **Transfer from another entity**
- ▶ The Redline Tool allows features to be "snapped" to other features as they are created or updated.

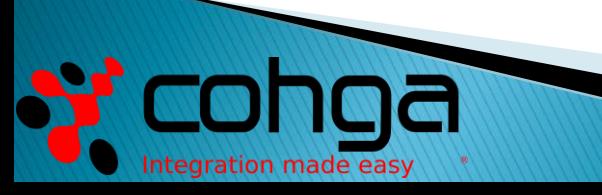

# **Desktop Demonstration**

With thanks to Manningham City Council

Webinar Recording on Cohga YouTube Channel: <https://youtu.be/YGMV2JwHgLQ>

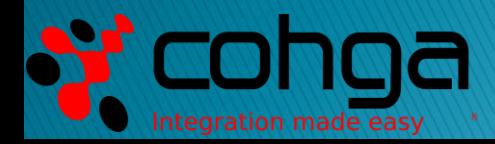

# **Simple Cartography**

Considerations when using the Redline Tool :

- Redline elements do not scale with the map
	- Set the scale of the map before adding Redline elements
	- E.g. text size and line style is relative to the screen
- ▶ Redline elements are created with global styles
	- Set the styling of Redline elements prior to adding them
- Activate the Snapping button after setting snap settings
	- The Snapping button is a toggle button 0n or Off
- Single Redlines (cartographic elements) are editable
	- The Redline Tool is for creating and managing simple cartographic elements

### **Practical Application**

Some Uses for the Weave Redline Tool:

- ▶ Annotate maps to make them more readable
	- Adding simple cartographic elements to highlight proposed changes
- Create new data from Redlines
	- Public Redlines can be converted to spatial data for use in GIS
- ▶ Create Redline annotations from existing map elements
	- Annotate specific map elements to highlight them
- ▶ Send maps with Redline annotations to others
	- Email map Bookmarks to clients to indicate a proposed change
	- E.g. Planning zones, proposed building footprints

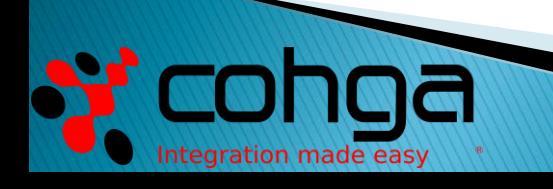

# Questions

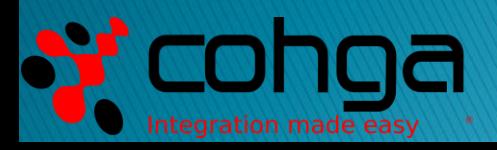